### **QUICK REFERENCE GUIDE**

Updated November 01, 2019

### **Download and Upload XML Documents**

After a State agency creates an event, Bidders and Suppliers who want to do business with the State may bid on projects from the Supplier Portal. Bidders and Suppliers can download the details of a Strategic Sourcing Event (a.k.a. a Solicitation) as an XML document, edit the document by populating the fields in an Excel spreadsheet, and upload the document back to the Supplier Portal.

### **Steps to complete**

- Step 1: Download the document.
- Step 2: Edit the document.
- Step 3: Upload the document.

### **Step 1: Download the document.**

Access th[e Supplier Portal](http://mn.gov/supplier) from the following link:<http://mn.gov/supplier>

- 1. To log in to the Supplier Portal, select the **Sign In** tile.
- 2. Enter the registered supplier information in the *User ID* and *Password* fields.
- 3. Press the **Sign In** button.

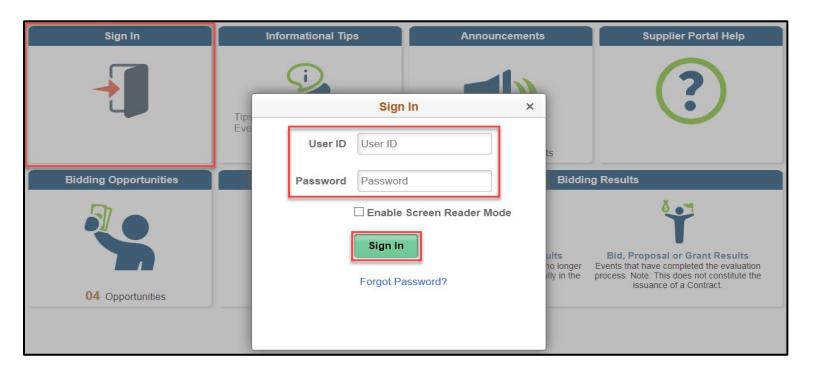

4. Select the **Manage Events and Place Bids** tile.

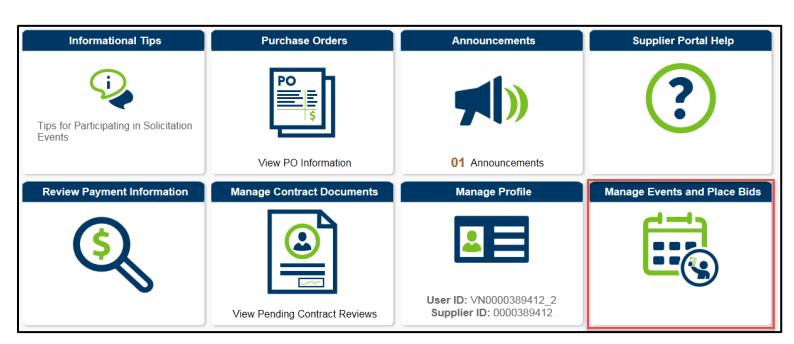

**1 |** Page - Quick Reference Guide

- 5. On the left menu, make sure the *View Events and Place Bids* page is selected.
- 6. In the *Search Criteria* section, enter information about the event in the following fields:
	- *Business Unit*: Enter the State agency.
	- *Event ID*: Enter the identification number for the event.
	- *Event Name*: Enter the name of the event assigned by the managing State agency.
	- *Event Type*: Select "RFx" for all State events.
	- *Event Status*: Select the status of the event.
	- *Buyer*: Enter the buyer identification number.
	- *Procurement Type*: Select the type of procurement.
	- *Start Date*: Enter the date and time the event was made available for bidding.
	- *End Date*: Enter the date and time the event closed forreceiving bids.
	- *Item Description*: Enter the description of the item, if applicable.
	- Check mark any of the boxes to **Sell Events**, **Purchase Events**, **Requests For Information**, and/or **Include Declined Invitations**.
- 7. In the *Categories* section, enter the UNSPSC Category Code for the event.
- 8. Press the **Search** button.

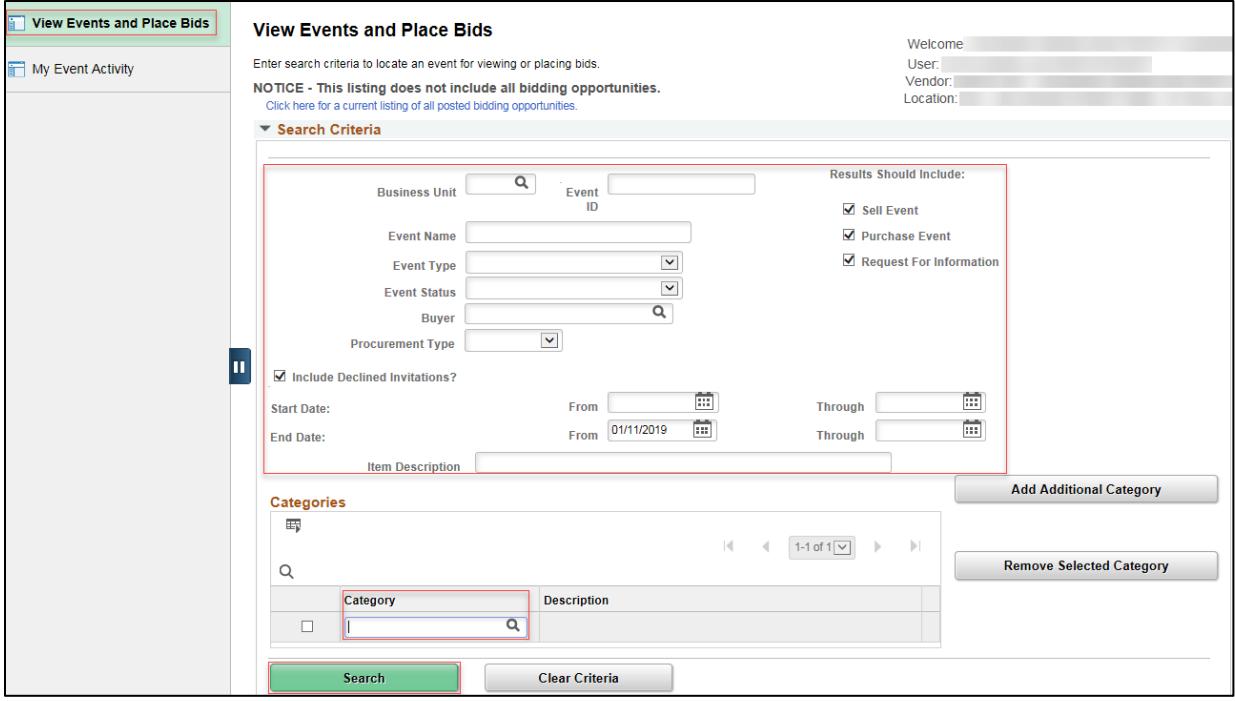

### **2 |** Page - Quick Reference Guide

9. The *Search Results* will display below. Scroll to the bottom of the page to verify there are line items in the *Lines* section.

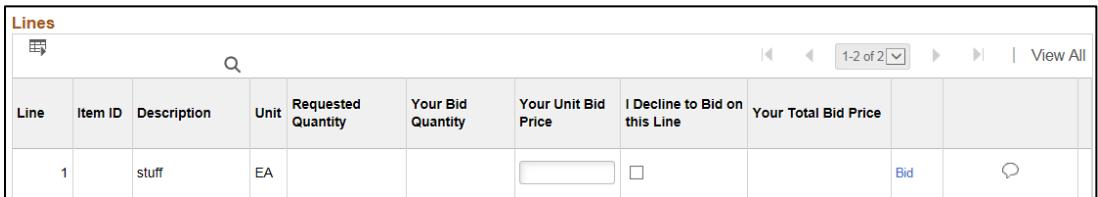

10. To download the lines on a spreadsheet for easy analysis and data entry, scroll back to the top of the *Event Details* page and select the **View/Download Bid Package** button.

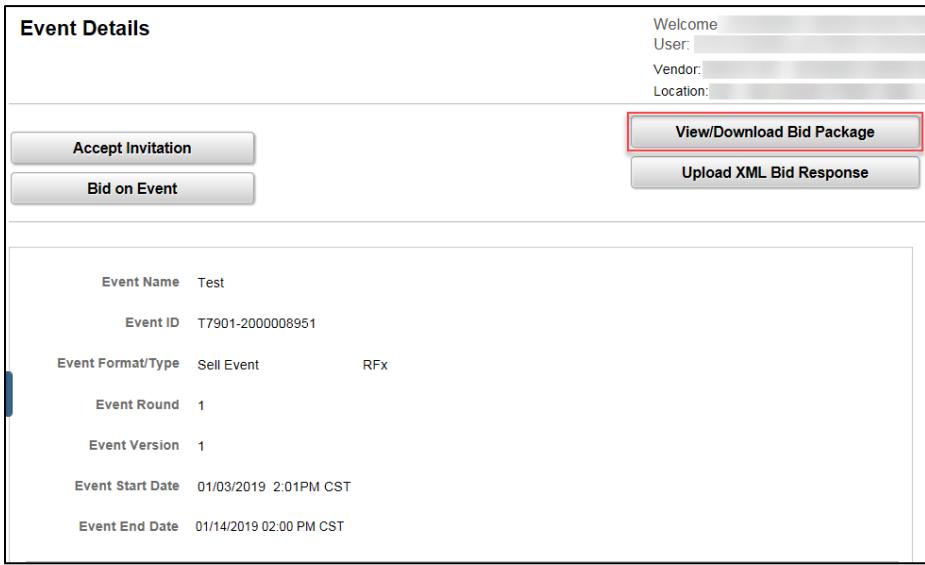

11. The *Event Comments and Attachments* page will display. In the Attachments section, find the *Attached File* name ending in ".xml" and press the **View** button to download the XML document.

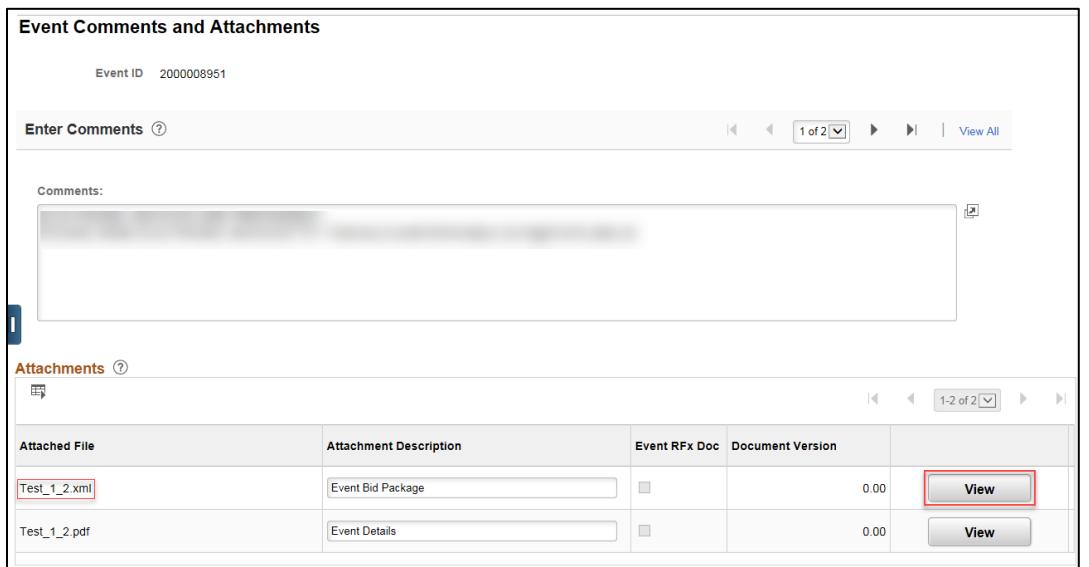

**3 |** Page - Quick Reference Guide

12. A message asking if you want to open or save the XML file will display. Press **Open** to open the file.

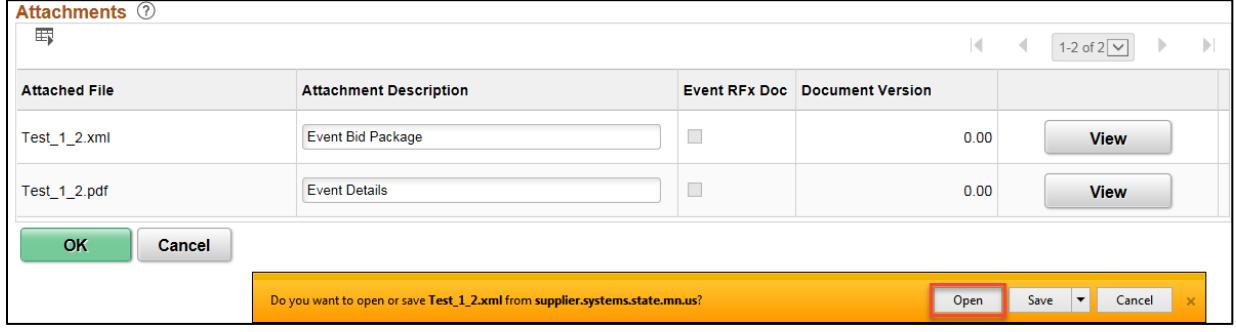

### **Step 2: Edit the document.**

1. The XML file will open in an Excel document with three tabs of information for the Strategic Sourcing Event: *General Details*, *Line Details*, and *Terms & Conditions*. Press the **Enable Editing** button.

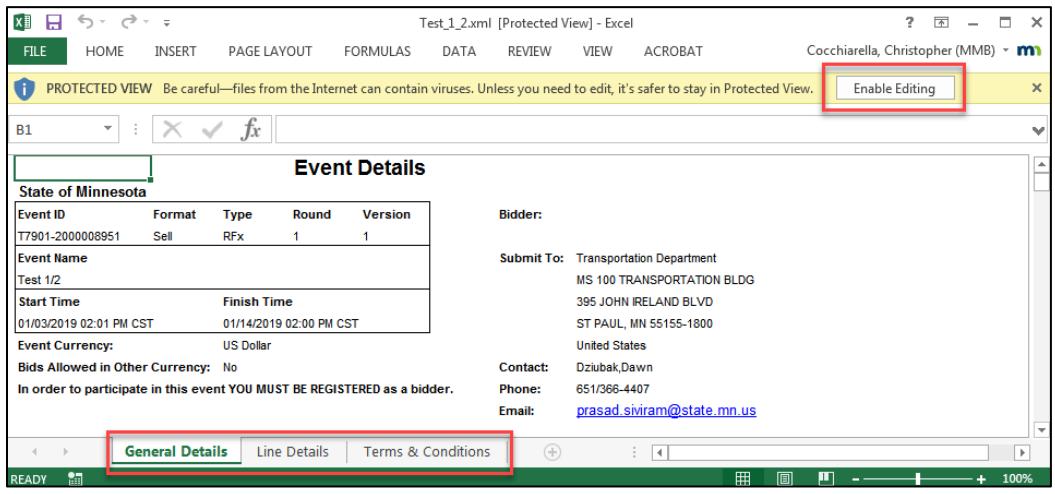

- 2. Enter information about the event in the required fields (highlighted in yellow).
- 3. Enter basic details about the event in the General Details tab.
- 4. Enter pricing details for the Event in the *Line Details* tab.
- 5. After entering information in all the required fields, save the Excel document (e.g., to your desktop or shared drive).

### **Step 3: Upload the document.**

1. After all the fields in the Excel document have been completed, upload it to SWIFT by returning to the *Event Details* page and pressing the **Upload XML Bid Response** button.

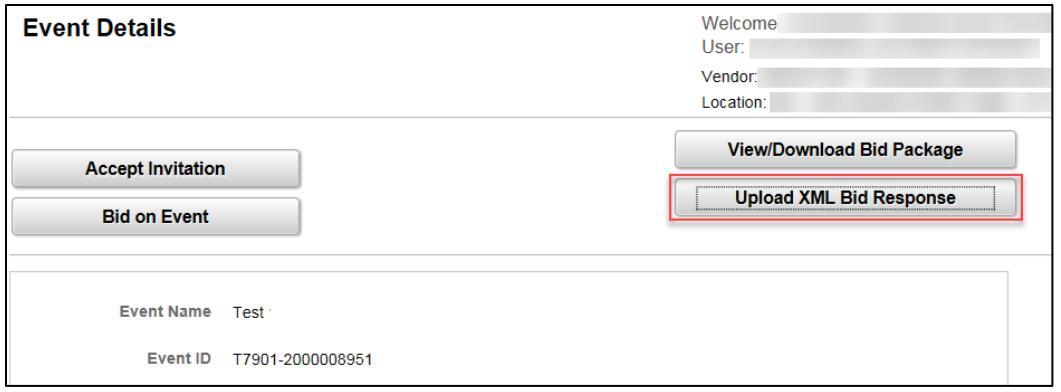

2. The Upload Bid page will display. Press the **Select XML File** button.

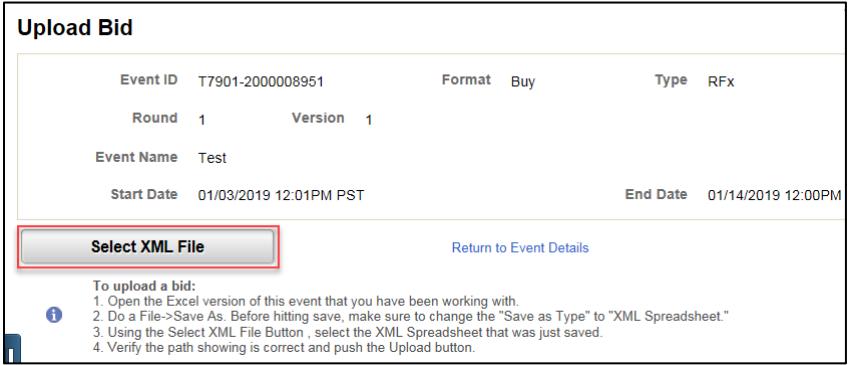

3. The File Attachment window will display. Press the **Browse** button, find and attach the saved Excel document, and press the **Upload** button to upload the file.

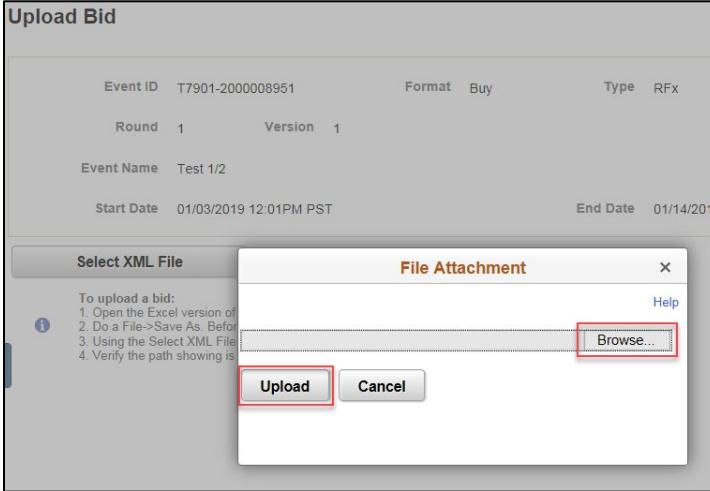

4. Data from the XML Spreadsheet will populate on the *Event Details* page. Press the **Submit Bid** button to submit the bid.

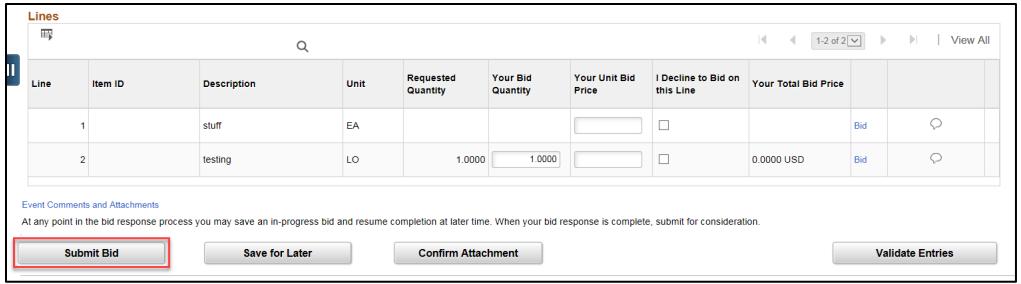

5. If there are any errors, an error message will display.

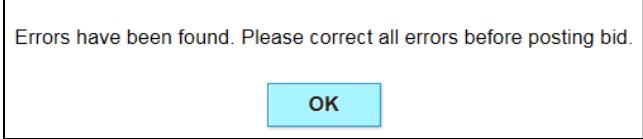

 $\Gamma$ 

6. Scroll to the top of the screen to see what responses are required to successfully submit the bid. After making the appropriate corrections, resubmit the bid.

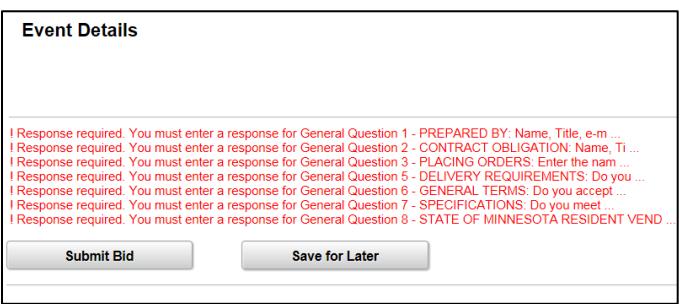

7. After successfully submitting the bid, the *Bid Confirmation* screen will display. Press the **View Confirm Attachments** button to print the bid confirmation.

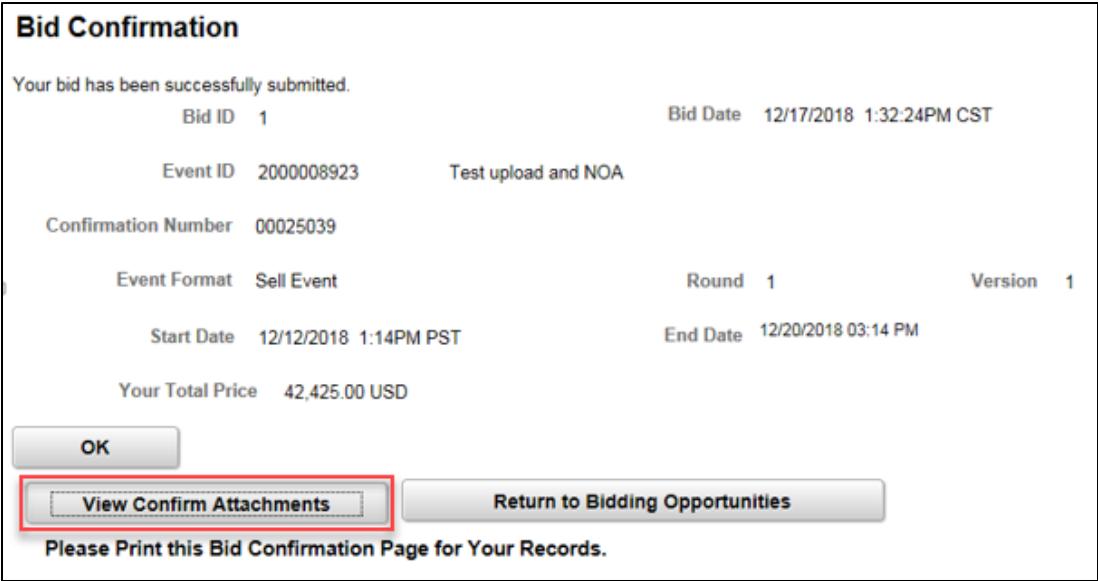

**6 |** Page - Quick Reference Guide